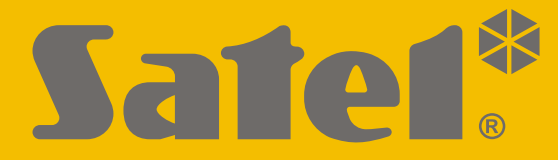

 $C<sub>6</sub>$ 

# **USER MANUAL**

perfecta\_lte\_u\_en 07/20

**SATEL sp. z o.o.** ul. Budowlanych 66 • 80-298 Gdańsk • POLAND tel. +48 58 320 94 00 **www.satel.eu**

Firmware Version 1.04 **PERECTALTE Alarm Control Panel** Alarm Control Panel

# **IMPORTANT**

Before you start using the control panel, please read carefully this manual in order to avoid mistakes that can lead to malfunction or even damage to the equipment.

Changes, modifications or repairs not authorized by the manufacturer shall void your rights under the warranty.

To ensure adequate protection, the alarm security system must be in good working order, therefore SATEL recommends that it be regularly tested.

The alarm system can not prevent burglary, hold-up or fire from happening, but in emergency situation it will allow you to take steps to minimize the potential damage (by triggering optical or acoustic alarm signal, notifying appropriate authorities of the alarm etc.). Thus, it can deter any would-be intruders.

SATEL aims to continually improve the quality of its products, which may result in changes in their technical specifications and software. Current information about the changes being introduced is available on our website.

Please visit us at: http://www.satel.eu

**Hereby, SATEL sp. z o.o. declares that the radio equipment type PERFECTA 32 LTE / PERFECTA 32-WRL LTE is in compliance with Directive 2014/53/EU. The full text of the EU declaration of conformity is available at the following internet address: www.satel.eu/ce**

**Factory default codes: Service code: 12345 User 15 code: 1111**

The following symbols may be used in this manual:

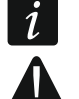

- note,

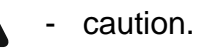

### **CONTENTS**

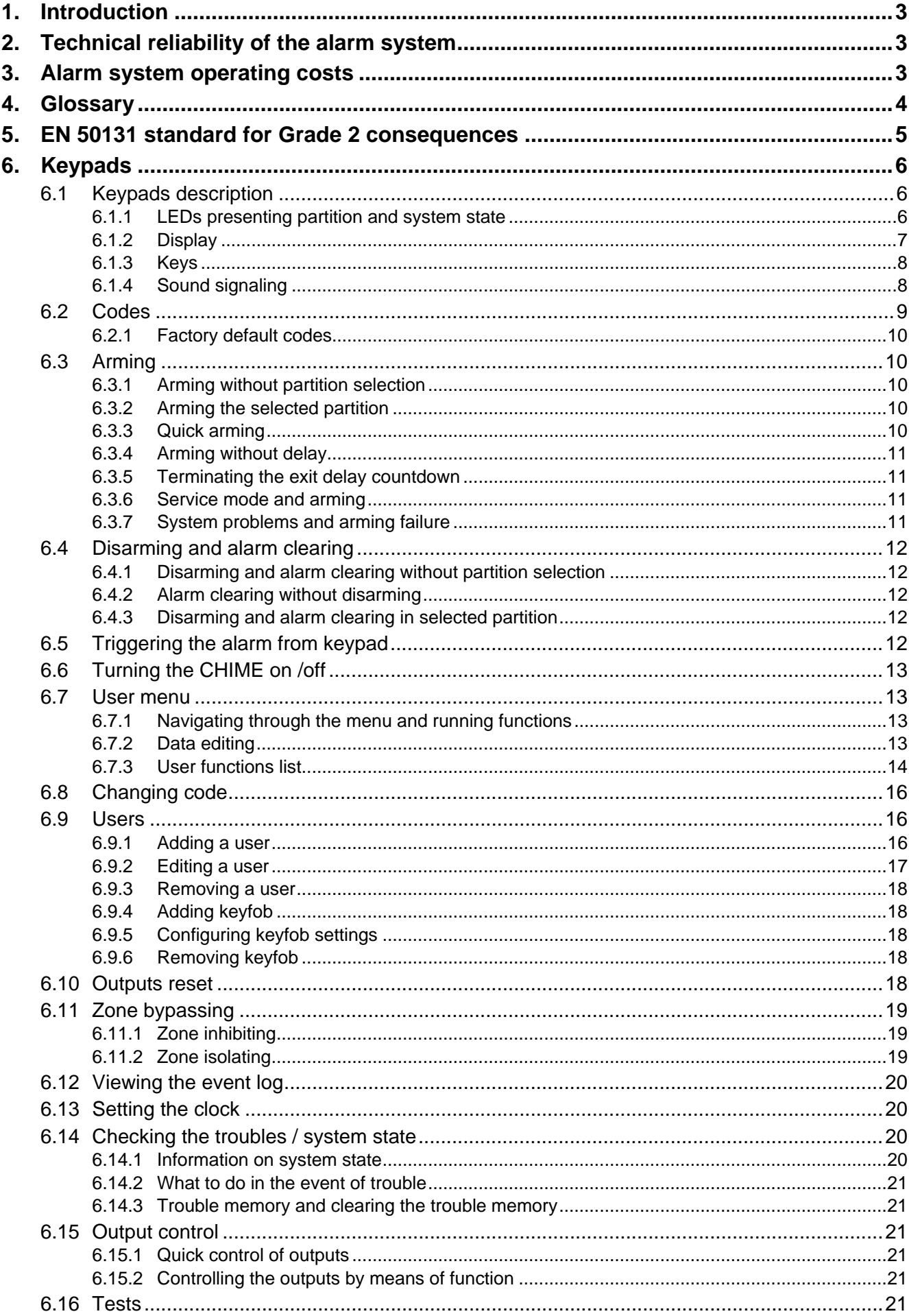

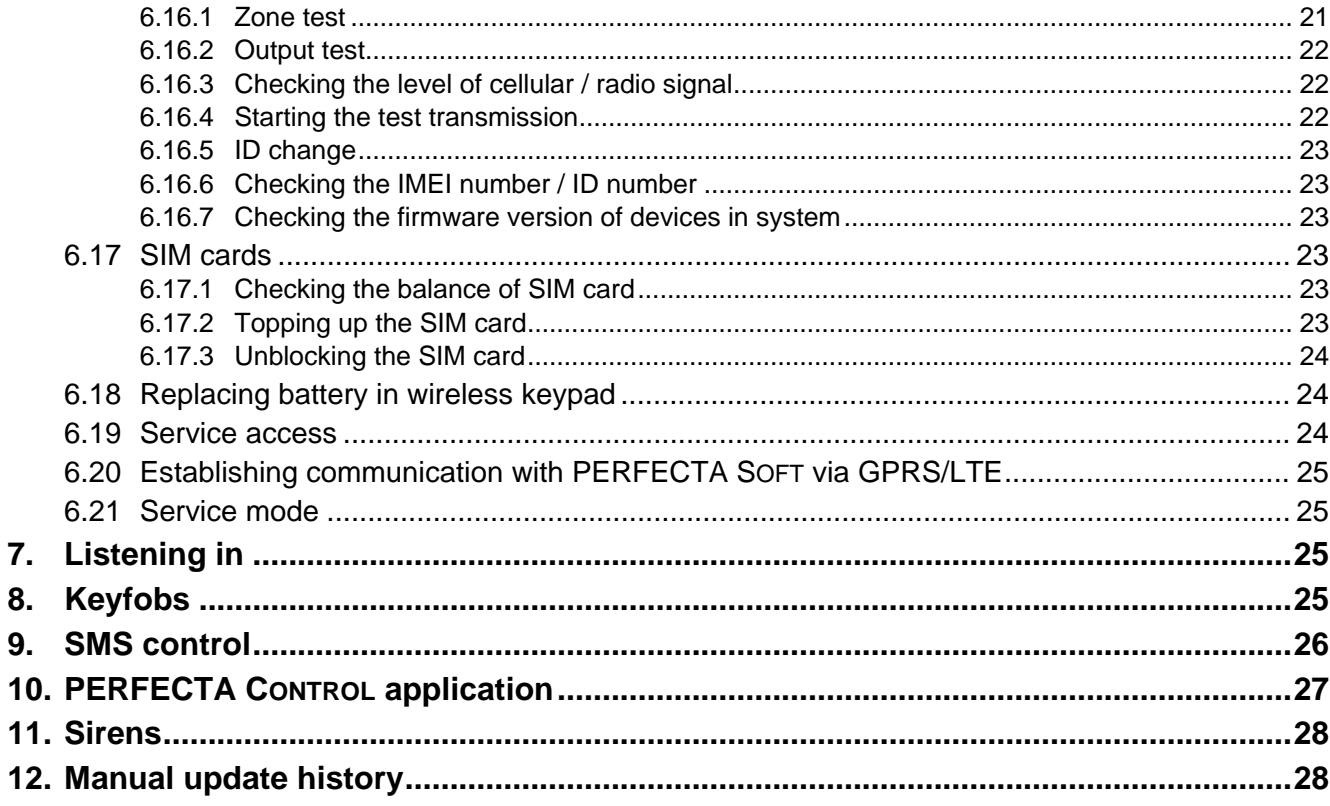

# <span id="page-4-0"></span>**1. Introduction**

Thank you for choosing the product offered by the SATEL Company. Wishing you full satisfaction with the choice you made, we are always ready to provide you with professional assistance and information on our products.

The SATEL Company is manufacturer of a broad range of devices dedicated for use in security alarm systems. Further information is available on our website **www.satel.eu** or at the points of sale offering our products.

*It is recommended that the installers prepare their own user manual for the alarm system installed by them. The manual must include all changes and modifications in relation to the factory default settings.*

*The installer should train the users in the rules of operating the alarm system.*

# <span id="page-4-1"></span>**2. Technical reliability of the alarm system**

A failure of any component of the alarm system will result in deterioration of the level of protection. Unfortunately, the devices which are installed outside (e.g. the outdoor sirens) are exposed to the adverse effects of weather. During storms, the devices connected to the electrical system are vulnerable to damage as a result of atmospheric discharge.

The control panel is provided with a number of safeguards and automatic diagnostic features to test the system performance. Detection of irregularities is signaled by the  $\Box$  LED on the keypad. **You should immediately respond to such a signal, and, if necessary, consult the installer**.

In addition, some features designed for testing the alarm system are available in the control panel. They make it possible to check the detectors, sirens, control panel cellular communicator, etc for correct functioning. **Only regular testing and inspection of the alarm system will allow you to keep a high level of protection against intrusion.**

It is recommended that the installer, at the request of the user, carry out periodic maintenance of the alarm system.

It is in the interest of the user to anticipate and plan in advance the procedures in case an alarm is set off by the control panel. It is important to be able to verify the alarm, determine its source and take appropriate actions (e.g. evacuation in the event of a fire alarm).

# <span id="page-4-2"></span>**3. Alarm system operating costs**

The control panel can inform the users and the monitoring station about the status of protected facility. Realization of these features means financial costs. The amount of the costs incurred depends on the amount of information sent. A failure, as well as an incorrect programming of the control panel, may result in increased costs (due to making of excessive number of calls).

Please inform the installer, which is a priority: to deliver information at any cost, or to prevent excessive costs. For example, after an event code has failed to be sent successfully to the monitoring station, the control panel may repeat attempts every few minutes to send the code or to cease the attempts to send the code until a next event occurs.

 $\vert i \vert$ 

# <span id="page-5-0"></span>**4. Glossary**

**Alarm** – reaction of the alarm system to detection by the detectors of an intruder in the protected area, or to another event within the protected area (e.g. glass pane break, gas detection, etc.). The alarm can be signaled in keypads or by sirens (during a defined time or until cleared). Additionally, information on the alarm can be sent to the monitoring station or the user.

**Alarm zone** – the zone whose violation can result in the alarm being triggered. The alarm zones can be either **instant** (violation will trigger the alarm at once) or **delayed** (violation will only trigger the alarm after a defined period of time has elapsed, e.g. the entry delay).

**Armed mode** – the status of alarm system in which zone violation will trigger the alarm.

- **Code** a sequence of digits that allows the user to operate the alarm system by using keypad.
- **Day armed mode**  the status in which only some zones in the partition are armed, as selected by the installer. The installer should indicate the zones to be armed when a user stays in the protected area, but there is no risk of the zones being violated by the user during the daytime. If no such zones are indicated by the installer, the user will not be able to arm the partition in this mode.
- **Detector** the basic component of alarm system, which analyzes the environment and, if a situation recognized as a threat occurs, transmits appropriate information to the control panel (e.g. motion detectors on registering motion, magnetic contacts on opening the door/window, glass-break detectors on breaking glass pane, gas detectors on sensing gas, etc.).
- **Entry delay** time counted from the moment of entry into the protected area, which makes it possible to disarm the partition before the alarm is triggered.
- **Entry route** the route which the user must have to follow after entry into the protected area before being able to disarm the system. It is usually the same as the exit route.
- **Exit delay** time counted from the moment of starting the arming procedure in the partition, which makes it possible to leave the protected area before the alarm is triggered.
- **Exit route** the route which the user must have to take after arming before he leaves the protected area. It is usually the same as the entry route.
- **Fire alarm**  alarm triggered by fire detectors, or from the keypad, in the event of fire.
- **Full armed mode** the status in which all zones belonging to the partition are armed.

**Installer** – the person who has installed and configured the alarm system.

- **Medical (auxiliary) alarm**  alarm triggered by means of a button, or from the keypad, if it is necessary to call the medical assistance.
- **Night armed mode** the status in which only some zones in the partition are armed, as selected by the installer. The installer should indicate the zones to be armed when a user stays in the protected area, but there is no risk of the zones being violated by the user at night. If no such zones are indicated by the installer, the user will not be able to arm the partition in this mode.
- **Panic alarm** alarm triggered by means of the panic button, or from the keypad, in case of a hold-up.
- **Partition** a part of the protected area, composed of a number of zones. The division into partitions makes it possible to limit the access to part of the premises to some selected users, and to arm/disarm the system only in part of the protected area.

**Protected area** – the area supervised by detectors being part of the alarm system.

**Reporting** – reporting events that occurred in the alarm system to the monitoring station. The information about occurrence of an event can be transmitted via cellular network. The companies offering the alarm system monitoring service undertake to intervene if specific events occur (e.g. alarms, troubles, etc.).

- **Service code** a code that allows access to the service mode, as well as some functions in the user menu.
- **Service technician** the person whose function is to control operability of the installed alarm system and its components, as well as to eliminate possible problems. These duties can be fulfilled by the installer or a person assigned by him.
- **Siren/beacon**  a device providing information about alarms or other events in the alarm system by means of acoustic or optical signaling.
- **Tamper alarm**  reaction of the alarm system to opening the housing of a device which is part of the alarm system, tearing off the device from the wall, cutting through the alarm system cables, etc. Actions taken by the alarm system may be similar as in the event of alarm, however, if the tamper alarm occurs, it is advisable to call in the installer so that he can make a checkup.
- **User** a person which can operate the alarm system, using a code or remote control keyfob.
- **Warning alarm**  in some situations, when the alarm criteria are met, the alarm system does not take up immediately all the actions provided for in the event of alarm. These actions are postponed, reaction of the system being limited to signaling warning alarm in keypads or on indoor sirens/beacons. Thus, the user who has made a mistake entering the protected area (without disarming the system first), has some extra time to disarm the system. Contact your installer to obtain detailed information on the situations when the alarm will be preceded by warning alarm.
- **Zone 1.** a separated portion of the protected area that can supervised by a detector. **2.** the terminals on control panel/expander electronics board to which you can connect a detector or another device whose state is to be supervised (panic button, siren tamper contact, power supply output indicating loss of 230 VAC supply, etc.).
- **Zone bypassing (inhibiting / isolating)** procedure preventing the alarm from being triggered by the selected zone when it is in the armed mode. Violations of the zone will be ignored by the control panel.
- **Zone violation**  a change of the zone status to another, different from that defined for the normal state (e.g. as a result of motion being sensed by the motion detector, gas being sensed by the gas detector, etc.).

# <span id="page-6-0"></span>**5. EN 50131 standard for Grade 2 consequences**

If the installer has configured the control panel in compliance with the EN 50131 standard requirements for Grade 2:

- 1. The user codes should be composed of at least 5 characters.
- 2. The amount of information provided in the keypads by means of LEDs, display and sound signaling is limited.
- 3. The quick arming from keypad (without entering the code) is not available.
- 4. Arming may be impossible, if one of the situations provided for in the standard occurs (zone violation, trouble).

How requirements of the standard affect the use of the control panel is described in detail hereunder.

# <span id="page-7-0"></span>**6. Keypads**

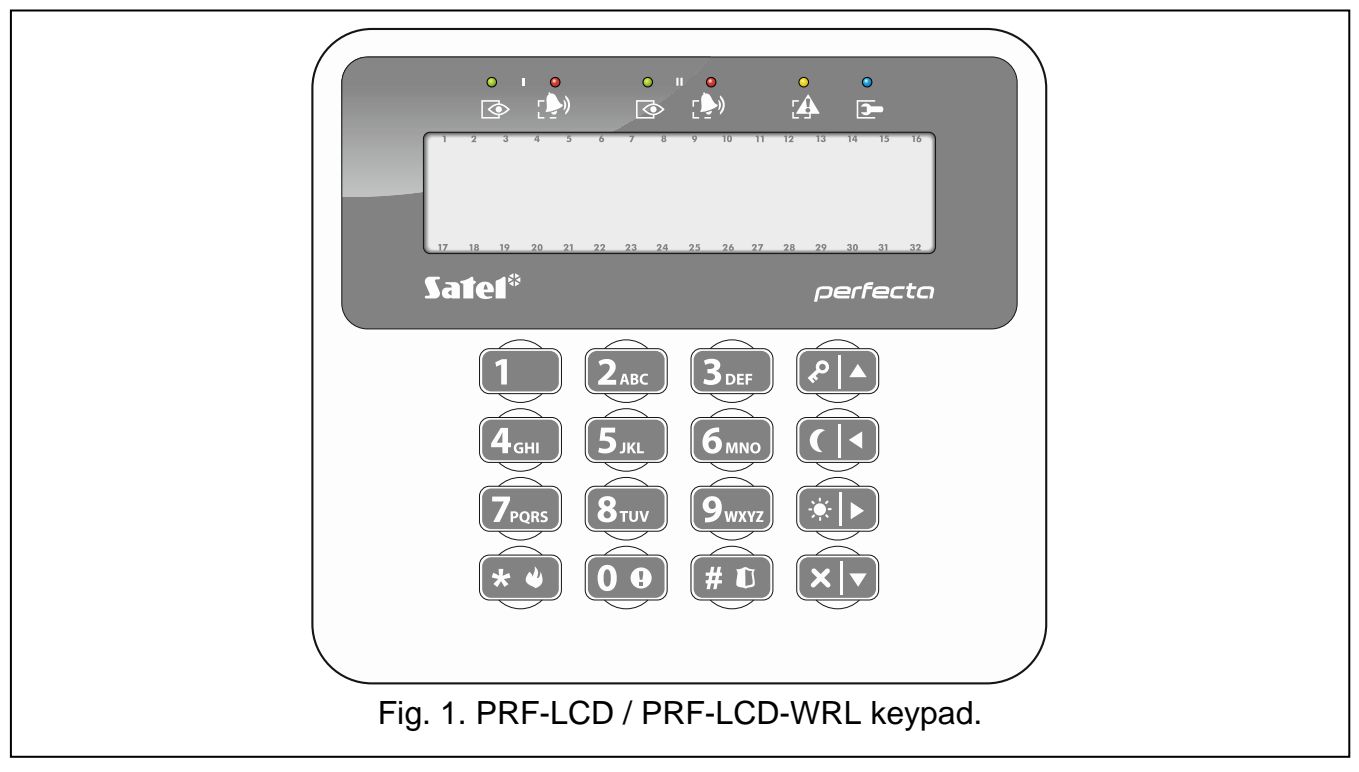

You can operate the alarm control panel by using a wired keypad (PRF-LCD) or a wireless keypad (PRF-LCD-WRL – which is supported by the PERFECTA 32-WRL LTE control panel). Response of the wired keypad to the user's actions is faster than that of the wireless one. If the wireless keypad is not in use for 20 seconds, it enters inactive mode. In the inactive mode, the display is off, while the backlighting, LED signaling and audible signaling are disabled.

 $\dot{1}$ 

*The alarm system should include at least one keypad.*

# <span id="page-7-1"></span>**6.1 Keypads description**

### <span id="page-7-2"></span>**6.1.1 LEDs presenting partition and system state**

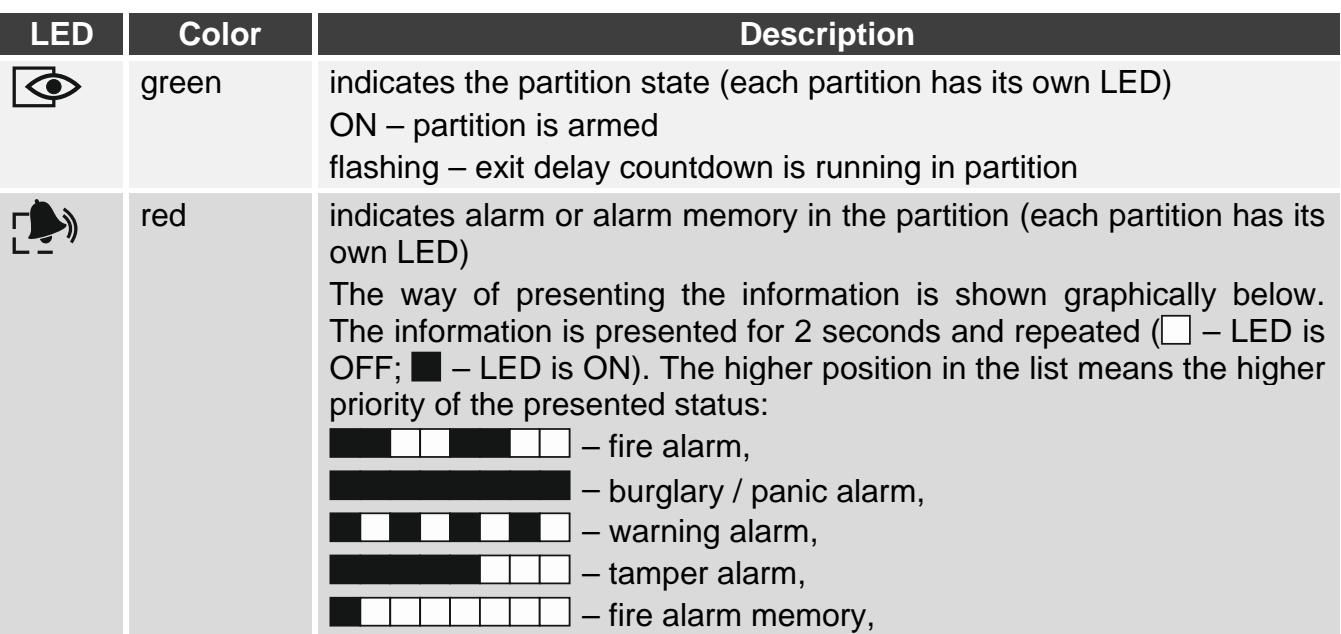

#### SATEL THE REPORT OF PERFECTA LTE THE REPORT OF THE REPORT OF THE REPORT OF THE REPORT OF THE REPORT OF THE REPORT OF THE REPORT OF THE REPORT OF THE REPORT OF THE REPORT OF THE REPORT OF THE REPORT OF THE REPORT OF THE REP

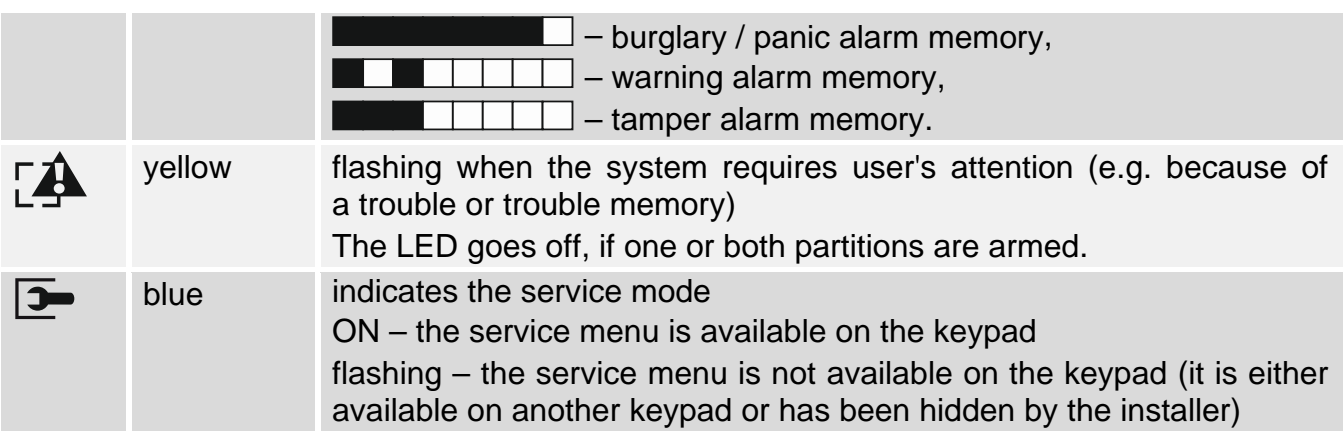

*Information about the armed state can be extinguished after a time period defined by*  the installer. Entering the code and pressing the  $\left(\ast\right)$  key will display again the armed *state information.*

*If the GRADE 2 global option is enabled by installer:*

- − *the LEDs indicate alarms only after entering the code and pressing ,*
- − *flashing of the LED means that there is a trouble in the system, some zones are bypassed, or that there was an alarm.*

### <span id="page-8-0"></span>**6.1.2 Display**

The display provides a number of data, facilitating communication between the alarm system and the user. The installer defines how the display will be backlit and selects the information to be shown on the display screen.

The display can work in normal mode or in zone presentation mode (the modes being toggled by means of the  $(9_{wxx})$  key). When in the normal mode, the date and time (in installer defined format) or the keypad name are presented in the upper line of the display. In the zone presentation mode, symbols are displayed, showing the status of zones (where the control panel settings do not provide for detector presence at a zone, the status of the zone is not displayed). The numbers around the display correspond to the zone numbers. The symbols illustrate the following zone states (the higher position on the list, the higher priority of the presented state):

- $b$  inhibited (not displayed when armed),
- $E$  isolated (not displayed when armed),
- ! first triggered alarm,
- $F$  fire alarm,
- $\bar{H}$  alarm,
- $T$  tamper alarm,
- – tamper (Double EOL zone),
- $\blacksquare$  violated,
- $f$  fire alarm memory,
- $\overline{a}$  alarm memory,
- $t -$  tamper alarm memory,
- $\cdot$  normal state.

*Find out from the installer whether or not the zone status presentation mode is available.*

The keypad displays the following messages (the higher position on the list, the higher the priority):

- alarm,
- countdown of entry delay,
- countdown of exit delay,
- alarm memory.

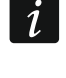

 $\left(\right)$ 

*Messages about alarm and alarm memory will not be displayed, if the GRADE 2 option is enabled by the installer.*

#### <span id="page-9-0"></span>**6.1.3 Keys**

The keys bearing digits and letters enable entering the code, as well as data when the keypad is being used.

Other functions of these keys and the basic function of the other keys are described below.

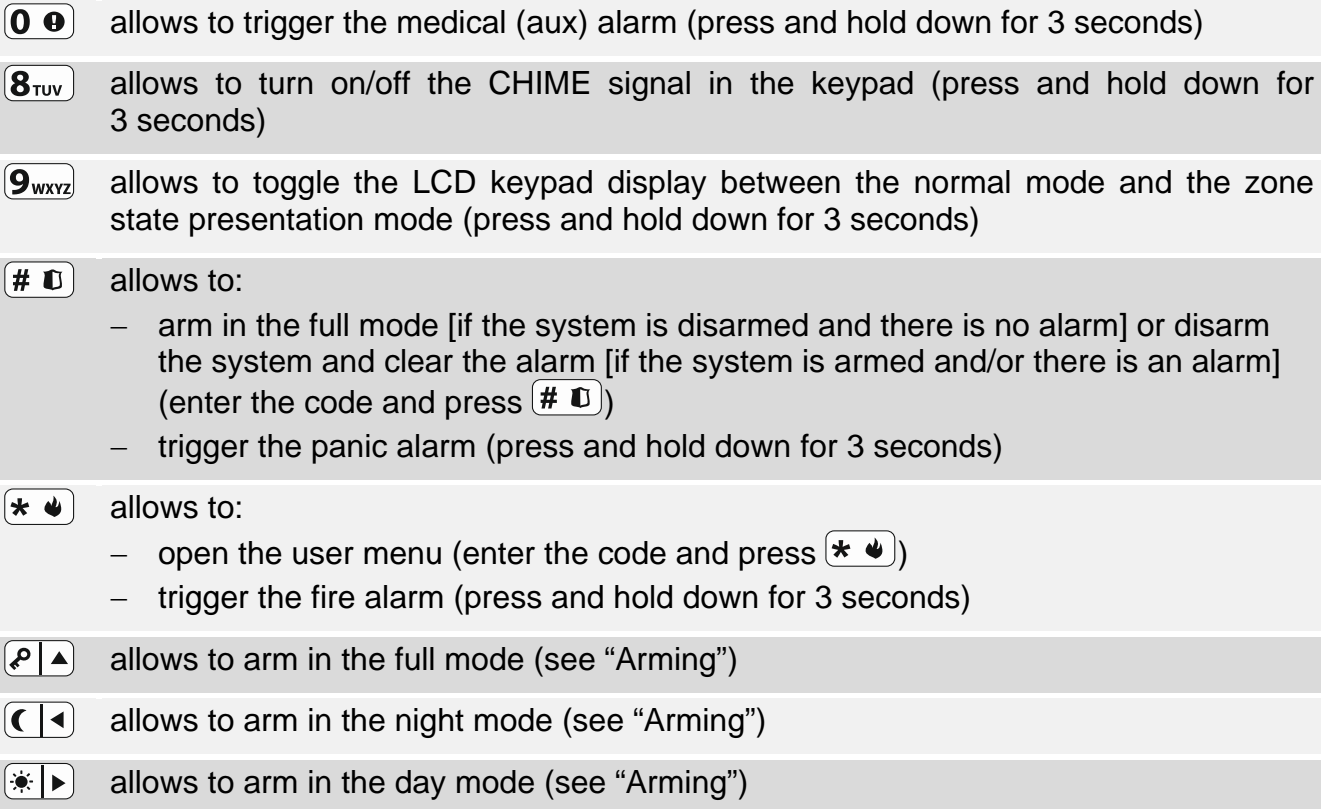

 $|\mathbf{x}|$ allows to disarm the system and clear the alarm (see ["Disarming and alarm](#page-13-0)  [clearing"](#page-13-0))

### <span id="page-9-1"></span>**6.1.4 Sound signaling**

 $\boldsymbol{i}$ 

*The installer can disable the sound signaling.*

#### **Beeps generated when operating**

**1 short beep** – pressing any number key.

- **3 short beeps**  confirmation of:
	- starting the arming procedure (there is exit delay in the partition) or arming (there is no exit delay in the partition),
	- disarming and/or alarm clearing,
- selecting the partition which is to be armed or disarmed, or where alarm is to be cleared – in such a case the keypad is waiting for the code to be entered,
- turning output off,
- turning off the CHIME in the keypad, using the  $(8_{\text{rw}})$  key,
- switching over the display from the normal mode to the zone status presentation mode, and vice versa, by means of the  $(9_{\text{wxx}})$  key.
- **4 short beeps and 1 long beep**  confirmation of:
	- turning output on,
	- turning on the CHIME in the keypad, using the  $(8_{\text{rw}})$  key.
- **2 long beeps** incorrect code or pressing the  $(* \cdot)$  key, if not preceded by entering code or selecting a partition.
- **3 long beeps**  refusal to carry out a command (the user does not have the required authority level or the function is not available).

### **Beeps generated during programming**

- **1 short beep**  pressing any number key.
- **2 short beeps**  entering the user menu, submenu or starting a function.
- **3 short beeps** exiting the service function on pressing the  $(\# \mathbb{C})$  key.
- **4 short beeps and 1 long beep** termination of the user function on pressing the  $(\# \mathbb{C})$  key, or quitting the service mode.
- **2 long beeps** exiting the function on pressing the  $(* \cdot)$  key, or an unavailable function.

#### **Event signaling**

 $\boldsymbol{i}$ 

*Only installer selected events are signaled.*

*Duration of the alarm signaling is to be defined by the installer.*

*If the GRADE 2 option is enabled by installer, the keypad will not signal by sounds any troubles and alarms.*

**5 short beeps** – zone violation (CHIME).

**Long beep every 3 seconds, followed by a series of short beeps for 10 seconds and 1 long beep** – countdown of exit delay (if the time is shorter than 10 seconds, only the final sequence of short beeps will be generated).

**2 short beeps every seconds** – countdown of entry delay.

**2 short beeps every 3 seconds** – trouble / trouble memory. The installer defines whether the signaling is to last until trouble restore, or until trouble review / trouble memory clearing. When one or both partitions are armed, trouble / trouble memory is not audibly indicated by the keypad.

**Short beep every 0.5 seconds** – warning alarm.

**Continuous beep** – alarm.

**Long beep every second** – fire alarm.

### <span id="page-10-0"></span>**6.2 Codes**

Operating the alarm system by means of the keypad is possible after entering the code. Only some functions can be run without the code being entered.

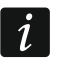

*Do not make your code available to other people.*

*Using an incorrect code three times may block the keypad for 90 seconds. As long as the keypad is blocked, entering the correct code is treated as entering an incorrect code ("Wrong code" message is displayed).*

### <span id="page-11-0"></span>**6.2.1 Factory default codes**

By default, the following codes are preprogrammed in the control panel:

**user 15 code: 1111**

**service code: 12345**

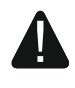

**The factory default codes should be changed before you start using your alarm system (see: ["Changing code"](#page-17-0)).**

# <span id="page-11-1"></span>**6.3 Arming**

Completion of the steps below will start the arming procedure. The procedure ends when the exit delay time elapses (if the procedure is completed successfully, the system becomes armed – see also ["Failure of arming procedure"](#page-13-5)). If the exit delay time is 0, the system becomes armed instantly.

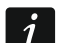

*The day/night arming modes are available if the installer has defined which zones are to be active in this armed mode.*

*During the exit delay countdown, you can leave the partition through the exit route without triggering alarm.*

### <span id="page-11-2"></span>**6.3.1 Arming without partition selection**

Enter the code, and then press:

- $\left[ \rho \right]$  to arm in full mode.
- $(\cdot | \cdot)$  to arm in day mode,
- $\left( \int_{0}^{1}$  to arm in night mode.

In the partitions you have access to, the arming procedure will begin.

### <span id="page-11-3"></span>**6.3.2 Arming the selected partition**

- 1. Select the partition which is to be armed (press one of the keys:  $\boxed{1}$  partition 1;  $\boxed{2_{\text{ABC}}}$  partition 2).
- 2. Select the arming mode (press one of the keys:  $\sqrt{P|A}$  full arming;  $\sqrt{P|B}$  day arming;  $\left( \binom{d}{k} \right)$  - night arming). Backlight of the keys will start flashing, which indicates that the code must be entered.
- 3. Enter the code.
- 4. Press  $(\# \mathbb{D})$  or press again the key corresponding to the selected arming mode.
- 5. In the selected partition, the arming procedure will begin.

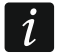

*When the quick arming is available, the steps 3 and 4 are skipped.*

### <span id="page-11-4"></span>**6.3.3 Quick arming**

The installer may permit arming without entering the code.

- 1. Indicate the partition(s) to be armed (press one of the keys:  $\boxed{1}$  partition 1;  $\boxed{2_{\text{ABC}}}$  partition 2;  $(3_{\text{def}})$  or  $(0 \ \Theta)$  - both partitions).
- 2. Select the arming mode (press one of the keys:  $\sqrt{P|A}$  full arming;  $\sqrt{P|B}$  day arming;  $\left( \left( \begin{array}{c} \bullet \\ \bullet \end{array} \right)$  - night arming).
- 3. In the partition(s), the arming procedure will begin.

# <span id="page-12-0"></span>**6.3.4 Arming without delay**

If there is nobody in the partition or nobody is leaving the partition which is to be set to the day / night armed mode, you can arm the partition without exit delay (there will be no beeps accompanying the exit delay countdown). When setting the partition to one of the abovementioned armed modes, hold down the armed mode selection key ( $\left( \begin{array}{c} \circ \\ \circ \end{array} \right)$  or  $\left( \begin{array}{c} \circ \\ \circ \end{array} \right)$  for about 3 seconds. The exit delay countdown will not run.

# <span id="page-12-1"></span>**6.3.5 Terminating the exit delay countdown**

When the exit delay countdown is running, you can terminate it, thus shortening the exit delay time. Press and hold down  $\overline{P}$ ,  $\overline{P}$  or  $\overline{C}$  for about 3 seconds (it is of no consequence which key you will press).

### <span id="page-12-2"></span>**6.3.6 Service mode and arming**

If you try to arm the system when the service mode is active, you will be informed about it by a message displayed on the keypad. Press  $\left(1\right)$  if you want to arm the system.

### <span id="page-12-3"></span>**6.3.7 System problems and arming failure**

The alarm system can be configured so that the control panel will perform a check during arming for any problems preventing the system from being armed. The possible problems that prevent arming are given below:

- at least one zone that must not be violated during arming (the PRIORITY option has been enabled for the zone by the installer) is violated in the partition,
- at least one alarm zone is violated beyond the exit route in the partition,
- a zone is bypassed in the partition,
- there is tamper in the partition,
- there is trouble in the system.

The check can be performed twice:

- before starting the arming procedure,
- after the exit delay countdown expires.

### **System not ready and forced arming**

If you are trying to arm a partition, but the arming procedure fails to start and the "System not ready" message is displayed instead, there are some problems in the system that prevent it from being armed.

When the **"System not ready 1=Arm 2=Check"** message is displayed, you can:

- press  $(* \cdot )$  to cancel the arming,
- press  $(1)$  to force the arming,
- press  $(2_{ABC})$  to check what has prevented the arming procedure from starting.

When the **"System not ready 2= Check"** message is displayed, you can:

- press  $(* \triangleleft)$  to cancel the arming,
- press  $(2_{ABC})$  to check what has prevented the arming procedure from starting.

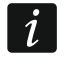

*If forced arming is not available, you will be able to arm the system only after the causes that made starting of the arming procedure impossible are eliminated.*

# *List of problems*

If, after pressing  $(2_{ABC})$ , it turns out there are several causes that prevent arming, you can scroll the list using the  $(\overline{\mathbf{x}|\mathbf{x}})$  or  $(\overline{\mathbf{P}|\mathbf{A}})$  keys.

If you want to bypass a violated zone or unbypass a bypassed zone, press  $(4)$  (you need to have the ZONE INHIBITION right). A prompt will appear asking you whether to execute the function. Press  $\left( \mathbf{1} \right)$  to confirm or  $\left( \mathbf{\ast} \right)$  to deny.

Having reviewed the list of problems, press  $(* \bullet)$  to go back to the "System not ready" message.

### <span id="page-13-5"></span>**Failure of arming procedure**

If, after the exit delay countdown expires, the system fails to arm, there are some problems that did not exist before the exit delay countdown was started. Such restriction may be imposed by standards, e.g. EN 50131 for Grade 2.

# <span id="page-13-0"></span>**6.4 Disarming and alarm clearing**

If the partition is armed and an alarm is triggered in it, disarming will be accompanied by the alarm clearing.

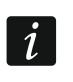

*Alarm clearing results in canceling the voice messaging about alarm (unless the control panel has already managed to notify the users about the alarm).*

### <span id="page-13-1"></span>**6.4.1 Disarming and alarm clearing without partition selection**

Enter the code and then press  $\overline{\mathsf{x}|\mathbf{v}}$ . Disarming / alarm clearing will take place in the partitions to which you have access.

### <span id="page-13-2"></span>**6.4.2 Alarm clearing without disarming**

If the partition is armed and you want to clear the alarm without disarming the partition, enter the code and then press  $\overline{P}$   $\overline{A}$ ,  $\overline{P}$  or  $\overline{C}$  it is of no consequence which key you will press). In the partitions you have access to, the alarm will be cleared.

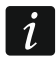

*You cannot clear the warning alarm without disarming the system first.*

### <span id="page-13-3"></span>**6.4.3 Disarming and alarm clearing in selected partition**

- 1. Select the partition which is to be disarmed and/or where alarm is to be cleared (press one of the keys:  $(1)$  - partition 1;  $(2_{ABC})$  - partition 2).
- 2. Press  $\left(\frac{\mathsf{x}}{\mathsf{y}}\right)$ . Backlight of the keys will start flashing, which indicates that the code must be entered.
- 3. Enter the code.
- 4. Press  $(\times | \cdot)$  or  $(\# \mathbb{C})$ .
- 5. Selected partition will be disarmed / alarm will be cleared.

# <span id="page-13-4"></span>**6.5 Triggering the alarm from keypad**

The installer can permit triggering alarms from the keypad. To trigger an alarm, do the following:

**fire alarm** – press and hold down  $(* \bullet)$  for about 3 seconds,

**medical (auxiliary) alarm** – press and hold down  $\left(0\right)$  for about 3 seconds,

**panic alarm** – press and hold down  $(\vec{v} \cdot \vec{v})$  for about 3 seconds. The installer defines whether the loud panic alarm (indicated by the keypads) or the silent panic alarm (not indicated by the keypads) will be triggered.

# <span id="page-14-0"></span>**6.6 Turning the CHIME on /off**

The CHIME is five short sounds by means of which the keypad will inform you e.g. that a door / window is open. The installer defines which zones of the alarm system can trigger the CHIME and whether it can be turned on/off by the users.

Press and hold down  $(8_{\text{rw}})$  for about 3 seconds to turn on or off the CHIME signaling.

# <span id="page-14-1"></span>**6.7 User menu**

Enter the code and press  $(\star \bullet)$  to get access to the user menu. The functions you can run will be displayed. The list of available functions depends on your rights, as well as on the state and configuration of the system.

In order to quit the function and/or user menu, press  $\ast \bullet$ . The keypad will quit the menu automatically, if 2 minutes have elapsed since the last keypress.

### <span id="page-14-2"></span>**6.7.1 Navigating through the menu and running functions**

To navigate throughout the menu, you can use the arrow keys or number shortcuts. You can also combine the two methods. The cursor  $\div$  shows the submenu you can enter / function you can run.

### **Using the arrow keys**

- 1. Using the  $\boxed{\mathbf{x}|\mathbf{v}}$  and  $\boxed{\mathbf{e}|\mathbf{A}}$  keys, find the required submenu or function.
- 2. Press  $\overline{(*)}$  or  $\overline{(*)}$  to open a submenu (use the  $\overline{(*)}$  key to go back to the main menu) or run a function.

### **Using the number shortcuts**

Most submenus and functions are designated by numbers. To find these numbers, refer to section ["User functions list"](#page-15-0). Using the number keys, enter the number of submenu / function to enter the submenu / run the function. You can enter at once a sequence of several digits (corresponding to successive numbers of submenus and functions) to quickly run the selected function.

For example, to start the zone inhibiting function, enter the user menu and then press  $(4<sub>GH</sub>)$  (1) where:

 $(4)$  - entering the 4.ZONE BYPASSES submenu,

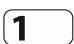

- running the 1.INHIBIT function.

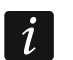

*Remember that the sequence of digits which starts a function e.g. from the main menu level will not start the same function from the submenu level.*

### <span id="page-14-3"></span>**6.7.2 Data editing**

The editing method depends on the type of data. Having completed the editing, press  $(\# \mathbb{C})$ to save the changes. If you want to exit the function without saving the changes, press  $(* \cdot ).$ 

### **Selection from the single-choice list**

In the lower line of the display, the currently selected item is presented. You can scroll the list using the  $(\times \mid \cdot)$  and  $(\cdot \mid \cdot)$  keys.

### **Selection from the multiple-choice list**

In the lower line of the display, one of the items you can choose from is presented. You can scroll the list using the  $x \rightarrow a$  and  $x \rightarrow b$  keys. The following symbol is situated in the upper right corner of the display:

 $\Box$  – displayed item is selected / option is enabled,

– displayed item is not selected / option is disabled.

Press any number key to change the currently shown symbol for another one.

If you want to see the status of all items (these can be e.g. zones, outputs, options, etc.), press  $\langle \cdot | \cdot \rangle$  or  $\langle \cdot | \cdot \rangle$ . The numbers around the display allow the items to be identified. Use the  $\overline{(*)}$  and  $\overline{(\cdot)}$  keys to move the cursor. After hovering the cursor over the selected item, you can change its status by pressing any number key. If you want to restore the previous way of presentation of the list, press  $(\mathbf{x} | \mathbf{v})$  or  $(\mathbf{P} | \mathbf{A})$ .

#### **Entering decimal values**

To enter digits, use the number keys. Use the  $\overline{I}$  and  $\overline{C}$  keys to move the cursor. In some functions, the  $\left( \mathbf{P} | \mathbf{A} \right)$  key deletes the character on the left side of the cursor.

#### **Entering names**

The characters that can be entered by using the keys are presented in Table [1.](#page-15-1) Keep pressing the key until the required character appears. Long press the key to display the digit assigned to it.

Shown on the right side in the upper line of the display is information about the letter case: [ABC] or [abc] (it will be displayed after pressing any key and will be visible for a few seconds after the last keystroke).

Use the  $\circledast$  and  $\overline{C}$  keys to move the cursor. The  $\circledast$  key deletes the character on the left side of the cursor.

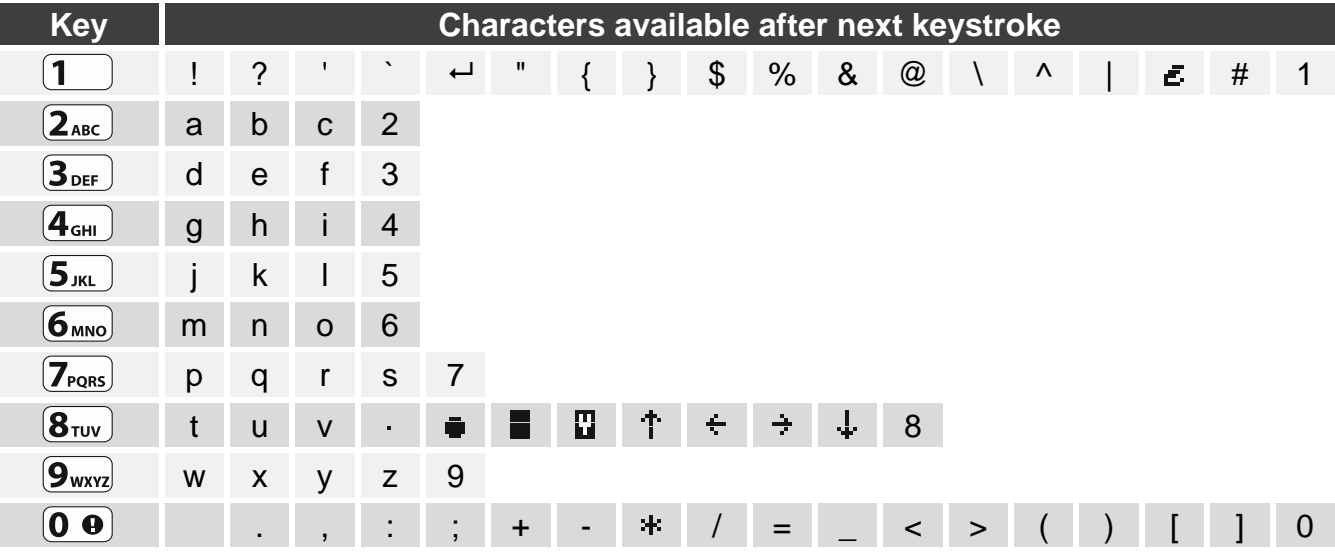

<span id="page-15-1"></span>Table 1. Characters available when entering names. The upper case letters are available under the same keys (to change the letter case, press  $(\overline{\mathbf{x}|\mathbf{v}})$ ).

### <span id="page-15-0"></span>**6.7.3 User functions list**

Presented below are all items of the user menu. The menu displayed on the keypad contains only the items to which you have access, because of the rights granted to you or status of the system.

Shown in square brackets are key sequences that enable calling the given submenu or starting the given function from the main menu level.

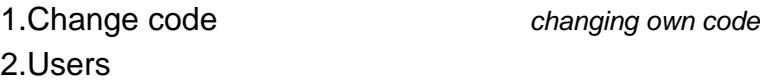

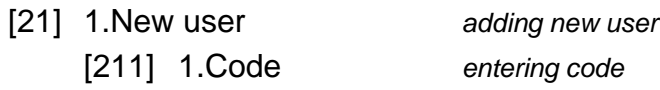

### SATEL 15

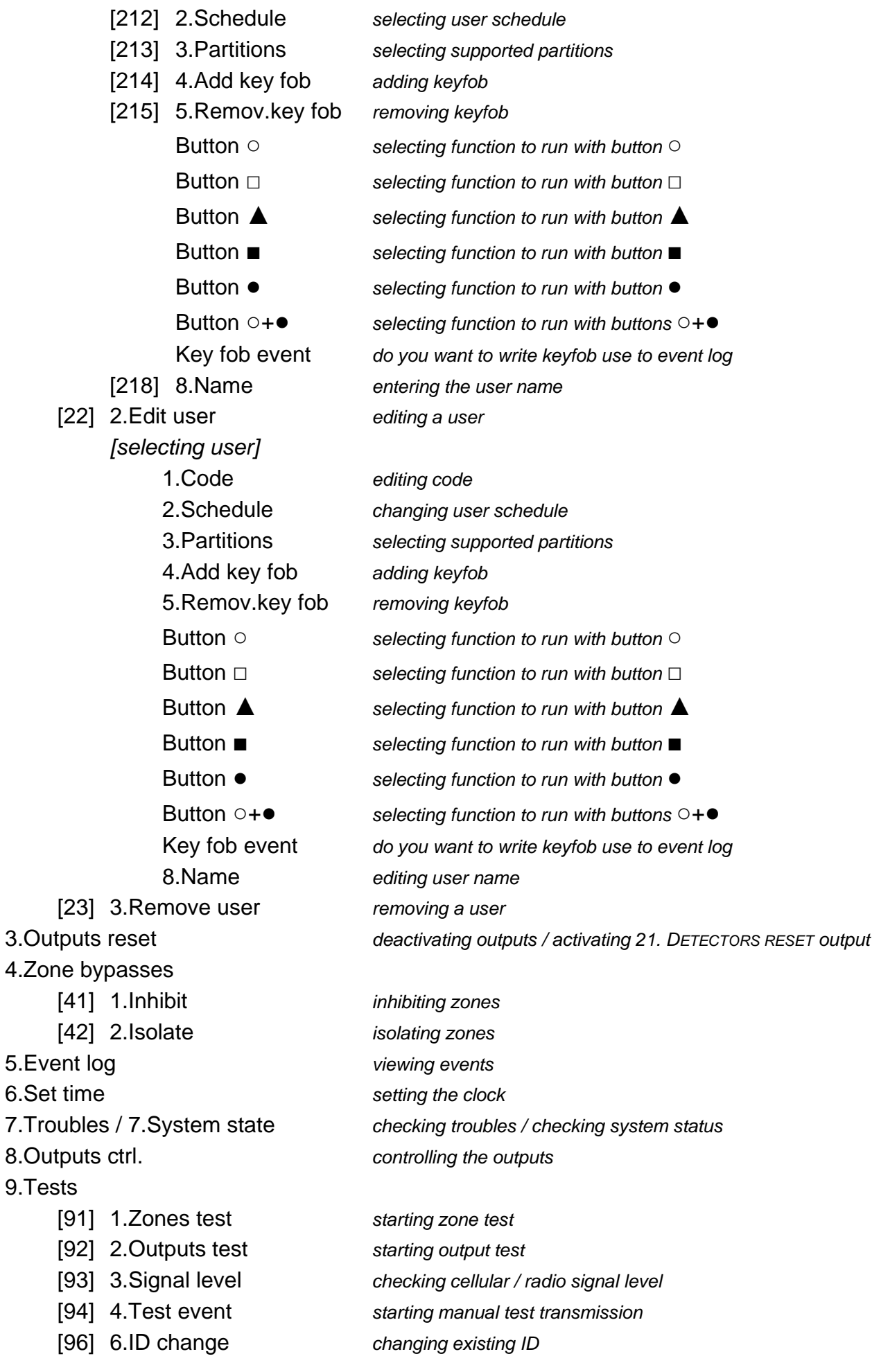

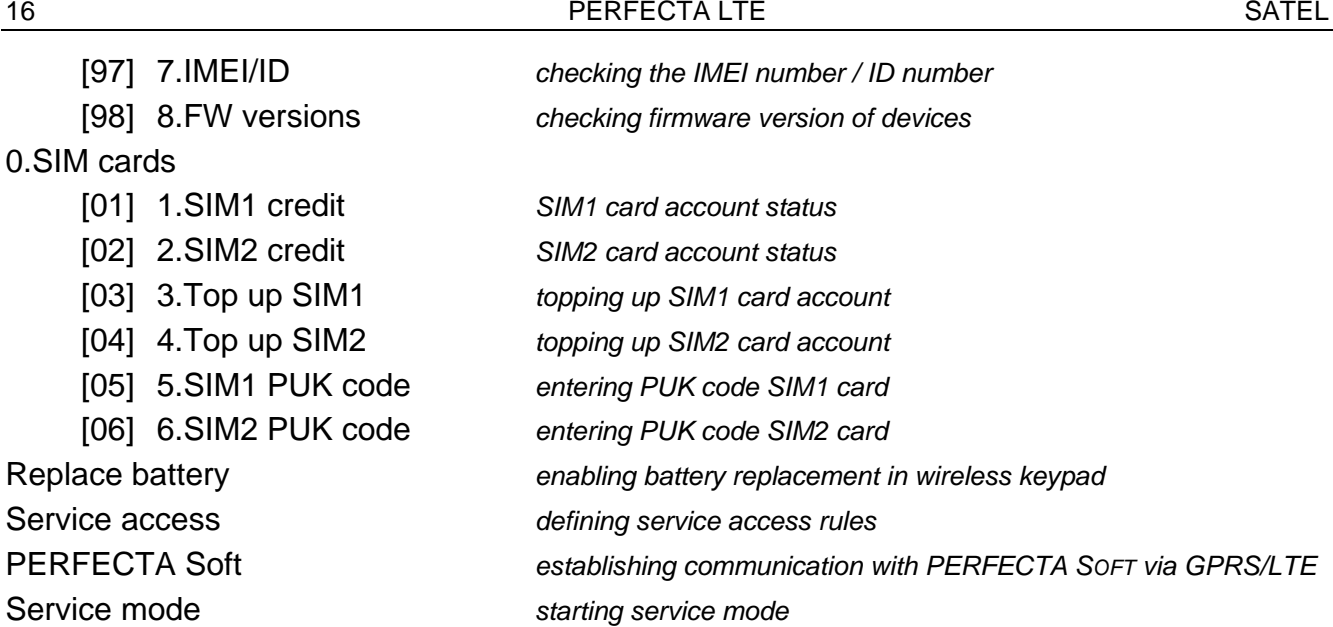

### <span id="page-17-0"></span>**6.8 Changing code**

- 1. Enter the user menu and press  $\boxed{1}$  to run 1.CHANGE CODE function.
- 2. Enter the new code.
- 3. Press  $(\overline{\textbf{H} \cdot \textbf{U}})$  to save new code.

### <span id="page-17-1"></span>**6.9 Users**

There can be up to 15 users in the system.

#### <span id="page-17-2"></span>**6.9.1 Adding a user**

- 1. Enter the user menu and press in turn  $\boxed{2_{\text{ABC}}}$   $\boxed{1}$   $\boxed{1}$  to run 1.CODE function.
- 2. Enter the new user's code.
- 3. Press  $(\mathbf{F} \mathbf{I})$  to save the code.
- 4. Functions that allow entering the user data will be displayed.
- 5. Press  $(2_{ABC})$  to run 2.SCHEDULE function.
- 6. Select the user schedule. Five installer defined schedules are available. The schedule defines the rights the user will have and the default way of keyfob operation (you can add the keyfob later on).

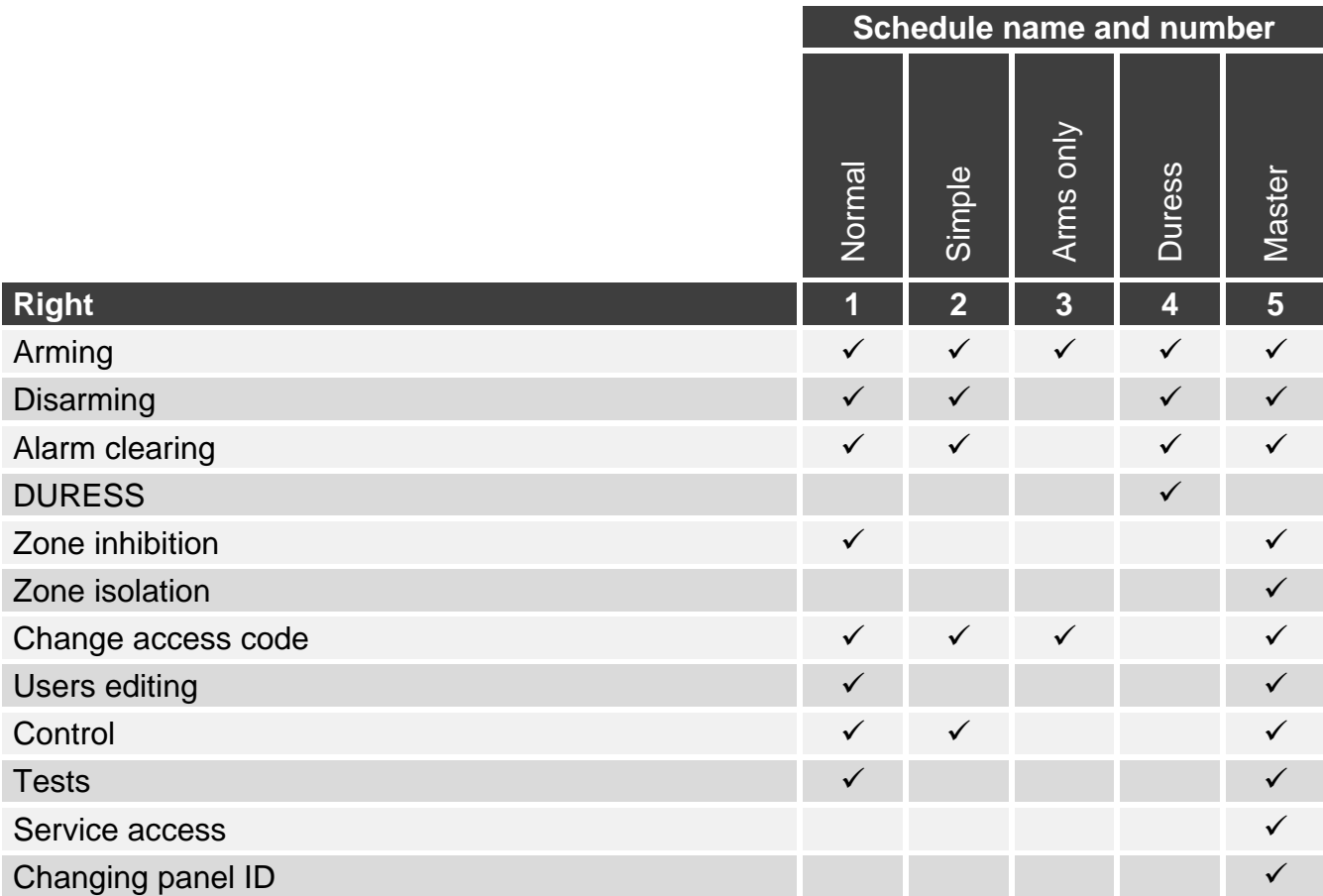

Table 2. Factory default settings of the user schedules. The installer can change the names of schedules and assign other rights to them.

*Using the DURESS right code will trigger a silent alarm, which is not signaled in any way, but the alarm code will be sent to the monitoring station.*

- 7. Press  $(\# \mathbb{D})$  to confirm schedule selection.
- 8. Functions that allow entering the user data will be displayed.
- 9. Press  $[3]$ <sub>DEF</sub> to run 3. PARTITIONS function.
- 10.Assign partition(s) to which the user is to have access. The user should have access to at least one partition.
- 11. Press  $\boxed{\text{# }1}$  to confirm partition selection.
- 12.Functions that allow entering the user data will be displayed.
- 13. Press  $\boxed{8_{\text{TV}}}$  to run 8. NAME function.
- 14.Enter the user name.
- 15. Press  $(\overline{H} \ \overline{C})$  to save the name.
- 16.Functions that allow entering the user data will be displayed.
- 17. Press  $\leftarrow \bullet$  to finish adding the user.
- 18.Prompt for saving the changes will be displayed.
- 19. Press  $\begin{bmatrix} 1 \end{bmatrix}$  to save changes.

#### <span id="page-18-0"></span>**6.9.2 Editing a user**

- 1. Enter the user menu and press in turn  $\boxed{2_{\text{ABC}}}$   $\boxed{2_{\text{ABC}}}$  to run 2.EDIT USER function.
- 2. Use the  $(\overline{\mathbf{x}|\mathbf{x}})$  or  $(\overline{\mathbf{P}|\mathbf{A}})$  key to select the user you want to edit.
- 3. Press  $(\# \mathbb{C})$  to start editing the selected user.
- 4. Functions that allow editing the user data will be displayed.
- 5. Use available functions to modify the user data (proceed in the same way as when adding a user).
- 6. Having made all changes, press  $(\star \bullet)$  to finish editing the user.
- 7. Prompt for saving the changes will be displayed.
- 8. Press  $(1)$  to save changes.

# <span id="page-19-0"></span>**6.9.3 Removing a user**

- 1. Enter the user menu and press in turn  $\boxed{2_{\text{ABC}}}$   $\boxed{3_{\text{DEF}}}$  to run 3.REMOVE USER function.
- 2. Use the  $(\mathbf{X} | \mathbf{v})$  or  $(\mathbf{P} | \mathbf{A})$  key to select the user you want to remove.
- 3. Press  $(\# \mathbb{C})$  to remove selected user.

# <span id="page-19-1"></span>**6.9.4 Adding keyfob**

You can add a keyfob when adding or editing a user.

- 1. Press  $(4)$ <sub>GHI</sub> to run 4.ADD KEY FOB function.
- 2. Press twice any button of the keyfob (messages on the display will prompt you for what to do next).
- 3. Type and serial number of the keyfob being added will be displayed.
- 4. Press  $\boxed{1}$  to add the keyfob.

# <span id="page-19-2"></span>**6.9.5 Configuring keyfob settings**

You can configure a keyfob when adding or editing a user.

1. Run BUTTON ○ function.

 $\boldsymbol{i}$ 

2. Use the  $(\overline{\mathbf{x}|\mathbf{v}})$  or  $(\overline{\mathbf{P}|\mathbf{A}})$  key to select operation that control panel is to perform after the button ○ is pressed on the keyfob.

*For information on zone types and output functions, please consult the installer.*

- 3. Press  $(\# \mathbb{D})$  to confirm the selection.
- 4. Functions that allow entering / editing the user data will be displayed.
- 5. Configure settings of the other keyfob buttons in the same way.
- 6. Use the  $(\mathbf{x} | \mathbf{v})$  key to find the KEY FOB EVENT option.
- 7. Use the  $\blacktriangleright$  key to define whether the use of the keyfob is to be saved to the event log  $(\mathbf{\mathbb{Z}} - \mathsf{yes}, \mathsf{two}).$

# <span id="page-19-3"></span>**6.9.6 Removing keyfob**

You can remove a keyfob when adding or editing a user.

- 1. Press  $(5)_{MLL}$  to run 5. REMOV. KEY FOB function.
- 2. Type and serial number of the keyfob being removed will be displayed.
- 3. Press  $(1)$  to remove the keyfob.

# <span id="page-19-4"></span>**6.10 Outputs reset**

Using 3.OUTPUTS RESET function you can:

• deactivate 1. EXTERNAL SIREN, 2. INTERNAL SIREN, 3. BURGLARY, 4. FIRE ALARM, 5. DURESS ALARM, 6. PANIC ALARM, 7. AUX. ALARM, 8. ALARM – NOT VERIFIED, 9. ALARM - VERIFIED, 10. TAMPER ALARM, 13. ZONE VIOLATION and 14. CHIME function outputs,

- deactivate for 16 seconds the 11. FIRE DETECTORS POWER SUPPLY function output (to clear the alarm memory of fire detectors),
- activate the 21. DETECTORS RESET function output.

Enter the user menu and press  $(3_{\text{def}})$  to run 3.OUTPUTS RESET function.

### <span id="page-20-0"></span>**6.11 Zone bypassing**

If a zone is not to trigger alarm, you can bypass it, when the partition to which the zone belongs is disarmed. Zone bypassing is useful, for example, when you want to leave a window open when the system is armed or when a detector connected to the zone is out of order and sets off false alarms.

<span id="page-20-3"></span> $\boldsymbol{i}$ 

*Zone bypassing reduces the level of protection. If a zone is bypassed while the system is armed, an intruder can exploit this vulnerability.*

*If a zone is bypassed because of its malfunctioning, call in the service technician immediately to repair the defect.*

*For security considerations, the installer may reduce the number of zones that the user will be allowed to bypass.*

The zone bypassing functions can also be used to unbypass the zones (the zone inhibiting function makes it also possible to unbypass an isolated zone, while the zone isolating function makes it also possible to unbypass an inhibited zone).

### <span id="page-20-1"></span>**6.11.1 Zone inhibiting**

The inhibited zone will remain bypassed until disarming the partition it belongs to, or until unbypassing the zone by the user.

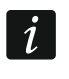

*If the zone belongs to two partitions and is only armed when both partitions are armed, it will be unbypassed after disarming one of the partitions.*

- 1. Enter the user menu and press in turn  $\left( \frac{4}{\pi} \right)$  (1) to run 1.INHIBIT function.
- 2. The list of zones will be displayed. You can scroll the list using the  $\boxed{\mathbf{x} \cdot \mathbf{x}}$  and  $\boxed{\mathbf{P} \cdot \mathbf{A}}$  keys. There is a symbol in the upper right corner of the display:
	- zone is not bypassed,
	- $\mathbf{u}$  zone is inhibited.
	- $\blacksquare$  zone is isolated.
- 3. Press any number key to change the displayed symbol to one of the following symbols:
	- $\blacksquare$  the zone is to be inhibited,
	- $-$  the zone is to be unbypassed.
- 4. If you want to see the status of all zones which you can inhibit/unbypass, press  $\leftarrow \rightarrow \infty$  $\Box$ . The numbers around the display enable identification of the zones. Use the  $\Box$ and  $\Box$  keys to move the cursor. To inhibit/unbypass a zone, hover the cursor over it and press any number key. If you want to restore the previous way of presentation of the zone list, press  $\times \blacktriangledown$  or  $\times \blacktriangle$ .
- 5. Press  $(\textbf{\#} \ \textbf{\texttt{I}})$  to inhibit/unbypass zones.

### <span id="page-20-2"></span>**6.11.2 Zone isolating**

The isolated zone will remain bypassed until it is unbypassed by the user.

Enter the user menu and press in turn  $\left(4_{\text{GH}}\right)$   $\left(2_{\text{ABC}}\right)$  to run 2.ISOLATE function. The way of indicating the zone state and the procedure are identical to those used for inhibiting the

zones, but pressing any number key will change the displayed symbol to one of the following symbols:

- $\blacksquare$  the zone is to be isolated.
- $-$  the zone is to be unbypassed.

### <span id="page-21-0"></span>**6.12 Viewing the event log**

Enter the user menu and press  $\boxed{5_{\text{JKL}}}$  to run 5.EVENT LOG function. The last event that occurred in the system will be displayed. In the upper line of the display, the event occurrence time is presented, and in the lower line – the event description. Press  $\mathbb{R} \rightarrow \infty$  to see some additional information related to the event in the lower line (e.g. the partition in which the event occurred, the zone that caused the event etc.). Press  $( \cdot | \cdot )$  to see the information related to reporting the event in the upper line. The following characters are presented in square brackets:

space – event is not reported,

- g event sent via GPRS/LTE, SIM1 card,
- G event sent via GPRS/LTE, SIM2 card,
- s event sent via SMS, SIM1 card,
- S event sent via SMS, SIM2 card,
- a event sent via GSM voice channel, SIM1 card,
- A event sent via GSM voice channel, SIM2 card,
- + test event sent via all defined transmission paths,
- ? test event not sent via all defined transmission paths.

You can use the  $\sqrt{2}$  and  $\sqrt{2}$  keys to scroll the event log.

# <span id="page-21-1"></span>**6.13 Setting the clock**

- 1. Enter the user menu and press  $\boxed{6_{\text{MNO}}}$  to run 6.SET TIME function.
- 2. Time according to the control panel clock will be displayed.
- 3. Enter the new time.
- 4. Press  $(\# \mathbb{C})$  to save new time.
- 5. Date according to the control panel clock will be displayed.
- 6. Enter the new date.
- 7. Press  $(\# \mathbb{D})$  to save new date.

# <span id="page-21-2"></span>**6.14 Checking the troubles / system state**

When the  $\Box$  LED is flashing, check what is the cause of this signaling. Enter the user menu and press  $(\overline{\mathbf{Z}}_{\text{PQRS}})$ . To scroll the list, use the  $(\overline{\mathbf{X}} | \overline{\mathbf{Y}})$  and  $(\overline{\mathbf{P}} | \overline{\mathbf{A}})$  keys.

### <span id="page-21-3"></span>**6.14.1 Information on system state**

If the GRADE 2 option is enabled by the installer, the 7.SYSTEM STATE function, instead of the 7.TROUBLES function, is available in the user menu. When the function is running, the following information is displayed:

- alarms,
- bypassed zones,
- troubles,
- partition status (disarmed or arming type).

### <span id="page-22-0"></span>**6.14.2 What to do in the event of trouble**

Each trouble poses a danger to proper functioning of the alarm system and should be repaired as soon as possible. If necessary, consult the installer.

### <span id="page-22-1"></span>**6.14.3 Trouble memory and clearing the trouble memory**

The installer defines whether only the current troubles are to be presented, or also those which have already ended. The flashing letter "M" in the upper right corner of the display means that the trouble has already ended. You can clear the trouble memory after quitting the function.

- 1. Press  $(* \triangleleft)$  to quit the function.
- 2. The "Clear trouble memory? 1=Yes" message will appear on the display.
- 3. Press  $\boxed{1}$  to clear the trouble memory (press  $\boxed{\ast \bullet}$ , if you don't want to clear the trouble memory).

# <span id="page-22-2"></span>**6.15 Output control**

Using the keypad, you can control the operation of devices connected to the outputs (e.g. to raise/lower roller blinds/shutters, turn on/off lighting or heating, etc.). The installer defines how the outputs should work (whether the output will be activated for a defined time, or it will remain active until deactivated by the user, timer, etc.).

# <span id="page-22-3"></span>**6.15.1 Quick control of outputs**

Consult the installer whether the quick control of outputs is available (the controllable outputs must be assigned to the keys designated with digits). If the quick control is available, you can turn ON/OFF devices connected to the outputs without having to enter the code.

### **Quick activation of output**

Press the key to which the controllable output is assigned, and then  $(\#\mathbb{C})$ .

### **Quick deactivation of output**

Press the key to which the controllable output is assigned, and then  $(* \cdot ).$ 

### <span id="page-22-4"></span>**6.15.2 Controlling the outputs by means of function**

- 1. Enter the user menu and press  $(8_{\text{rw}})$  to run 8.OUTPUTS CTRL. function.
- 2. Symbols illustrating the status of outputs you can control will be presented in the upper line of the display:
	- $\blacksquare$  output is deactivated,
	- $\blacksquare$  output is activated.

The numbers above the display make identification of the outputs possible. If no symbol is displayed below the number, you cannot control the output.

- 3. Use the  $\mathbb{R}$  or  $\mathbb{C}$  key to hover the cursor over the output you want to control. The name of the output will be presented in the lower line of the display.
- 4. Press  $(\# \mathbb{D})$  to activate the output or  $(0 \ \Theta)$  to deactivate the output.

# <span id="page-22-5"></span>**6.16 Tests**

### <span id="page-22-6"></span>**6.16.1 Zone test**

The 1.ZONES TEST function allows you to test the system zones and detectors.

*You can test the zones for which the installer has programmed other wiring type than NO DETECTOR.*

*Zone violation during the test will not trigger the control panel reaction, as preprogrammed for the zone.*

*When testing the zones, the keypad does not present the current zone state, but only indicates whether or not the zone was violated during the test.*

- 1. Enter the user menu and press in turn  $(9_{\text{wxyz}})(1)$  to run 1.ZONES TEST function.
- 2. Define the test duration (from 1 to 99 minutes).
- 3. Press  $(\# \mathbb{D})$  to start test.
- 4. The zones that you can test will be presented on the display by the symbol . The numbers around the display enable identification of the zones.
- 5. Violate the zone (e.g. walking through the area supervised by the motion detector or opening the window supervised by the magnetic contact).
- 6. The keypad should inform you that the zone has been violated (the zone symbol changes to **•**). Information on the violation will be presented until the zone test is terminated.
- 7. The test will be terminated automatically after the defined time has elapsed. You can terminate it earlier by pressing  $(* \cdot ).$

### <span id="page-23-0"></span>**6.16.2 Output test**

The 2.OUTPUTS TEST function makes it possible to test the system outputs and sirens or other devices connected to the outputs.

- 1. Enter the user menu and press in turn  $\boxed{9_{\text{wxxz}}}$   $\boxed{2_{\text{ABC}}}$  to run 2.OUTPUTS TEST function.
- 2. Symbols illustrating the status of outputs you can test will be presented in the upper line of the display:
	- output inactive,
	- $\blacksquare$  output active.

The numbers above the display make identification of the outputs possible. If no symbol is displayed below the number, you cannot test the output.

- 3. Use the  $\langle k| \cdot \rangle$  or  $($   $\langle \cdot \rangle$  key to hover the cursor over the output you want to test. The name of the output will be presented in the lower line of the display.
- 4. Press  $(\#\mathbf{U})$  to activate the output or  $(\mathbf{0}, \mathbf{0})$  to deactivate the output.

# <span id="page-23-1"></span>**6.16.3 Checking the level of cellular / radio signal**

Using the 3.SIGNAL LEVEL function you can check:

- the level of signal received by the cellular antenna,
- noise level in the 433 MHz frequency band **PERFECTA 32-WRL LTE**,
- the level of radio signal received by the control panel from 433 MHz wireless devices PERFECTA 32-WRL LTE.

Enter the user menu and press in turn  $\left(9_{wxyz}\right)$   $\left(3_{DEF}\right)$  to run 3.SIGNAL LEVEL function. The signal level information will be presented as a percentage. You can scroll the list using the  $(\times | \cdot)$ and  $(e^{\rho}|\triangle)$  keys.

# <span id="page-23-2"></span>**6.16.4 Starting the test transmission**

The 4.TEST EVENT function makes it possible to test the communication with monitoring stations. Enter the user menu and press in turn  $\left( \mathbf{9}_{wxx} \right)$   $\left( \mathbf{4}_{\text{GH}} \right)$  to run 4.TEST EVENT function. A "Manual transmission test" event will be saved to the control panel memory. The event code will be sent to the monitoring station.

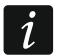

# <span id="page-24-0"></span>**6.16.5 ID change**

The 6.ID CHANGE function makes it possible to change the individual identification number assigned for the needs of communication via the SATEL server.

- 1. Enter the user menu and press in turn  $(9_{\text{wxx}})$  (6<sub>MNo</sub>) to run 6.ID CHANGE function.
- 2. The "Change the panel ID ? 1=Yes" message will be displayed.
- 3. Press  $\left( \frac{1}{2} \right)$ . The existing ID number will be deleted and the SATEL server will assign a new ID number.

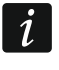

*The ID number will not be changed until the control panel is connected to the SATEL server.*

# <span id="page-24-1"></span>**6.16.6 Checking the IMEI number / ID number**

Using the 7.IMEI/ID function you can check:

- IMEI individual identification number of the control panel cellular communicator,
- ID individual identification number for the purpose of communication via the SATEL server (assigned automatically by the SATEL server).

These parameters are required when configuring the PERFECTA CONTROL application.

Enter the user menu and press in turn  $(9_{wxx})$  ( $7_{rems}$ ) to run 7.IMEI/ID function. To scroll through the information, use the  $(\times | \cdot)$  and  $(\& e | \cdot)$  keys.

### <span id="page-24-2"></span>**6.16.7 Checking the firmware version of devices in system**

Using the 8.FW VERSIONS function, you can check the firmware version of devices included in the alarm system:

- control panel,
- expansion modules,
- wireless devices PERFECTA 32-WRL LTE.

Enter the user menu and press in turn  $(9_{wxx})$   $(8_{rw})$  to run 8.FW VERSIONS function. Information on the control panel firmware version will be displayed. To scroll the list of devices, use the  $(\mathsf{x} | \mathsf{v})$  and  $(\mathsf{P} | \mathsf{A})$  keys.

# <span id="page-24-3"></span>**6.17 SIM cards**

### <span id="page-24-4"></span>**6.17.1 Checking the balance of SIM card**

If the control panel is properly configured by the installer, you can use a keypad to check the balance of SIM card.

- 1. Enter the user menu and press in turn:
	- $\left(0\ \theta\right)\left(1\ \right)$  to run 1.SIM1 CREDIT function if you want to check the balance of SIM 1 card,
	- $\left(0\;\mathbf{0}\right)$  ( $2_{\text{ABC}}$ ) to run 2.SIM2 CREDIT function if you want to check the balance of SIM 2 card,
- 2. The information received from the SIM card operator will be presented on the display. To scroll through the information, use the  $(\overline{\mathsf{x}|\mathbf{x}})$  and  $(\overline{\mathsf{e}|\mathbf{x}})$  keys.

# <span id="page-24-5"></span>**6.17.2 Topping up the SIM card**

If the control panel is properly configured by the installer, you can use a keypad to top up the SIM card.

1. Enter the user menu and press in turn:

 $\left(0\right)$   $\left(3\right)$  to run 3.Top UP SIM1 function – if you want to top up the SIM 1 card,

 $\left(0\right)$   $\left(4\right)$  to run 4.Top UP SIM2 function – if you want to top up the SIM 2 card.

- 2. Enter the top-up code (e.g. from the scratch-card).
- 3. Press  $(\# \mathbb{C})$ .
- 4. The top-up information received from the SIM card operator will be presented on the display.

### <span id="page-25-0"></span>**6.17.3 Unblocking the SIM card**

If the SIM card has been blocked (after entering an invalid PIN code three times), you can unblock it by entering the PUK code.

- 1. Enter the user menu and press in turn:
	- $\left[0\right]$   $\left[5\right]$  to run 5.SIM1 PUK code function if you want to enter PUK code for SIM 1 card,
	- $\overline{a}$  (0  $\overline{b}$ ) (6  $_{MMO}$ ) to run 6.SIM2 PUK code function if you want to enter PUK code for SIM 2 card.
- 2. Enter the 8-digit PUK code.
- 3. Press  $(\# \mathbb{D})$ . The SIM card will be unblocked (the PIN code preprogrammed in the control panel will be written to the card).

# <span id="page-25-1"></span>**6.18 Replacing battery in wireless keypad**

If you want to replace the battery in wireless keypad, you must run the REPLACE BATTERY function first. This will prevent the tamper alarm from being triggered when you open the keypad enclosure.

- 1. Enter the user menu.
- 2. Keep pressing the  $\left( \frac{\rho}{\epsilon} \right)$  key until the cursor  $\div$  indicates the REPLACE BATTERY function.
- 3. Press  $(\mathbf{\#} \ \mathbf{\mathbb{D}})$ .
- 4. After the "SELECT..." message appears, use the  $\boxed{\mathbf{x} \cdot \mathbf{y}}$  or  $\boxed{\mathbf{e} \cdot \mathbf{A}}$  key to find on the list the wireless keypad in which you want to replace the battery.
- 5. Press  $\left(\frac{4}{5}\right)$ . Tamper alarms from the selected keypad will be blocked for 3 minutes. During that time you can replace the battery.

### <span id="page-25-2"></span>**6.19 Service access**

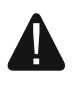

#### **If the alarm system is to comply with the EN 50131 standard requirements for Grade 2, the service access should be limited.**

The SERVICE ACCESS function allows you to define the rules of access to the system by the person using the service code (installer/service technician). These rules apply to all methods of getting access to the alarm system, i.e. by using keypad, PERFECTA SOFT program and PERFECTA CONTROL application.

Starting the function will display the list of options. To scroll the list, use the  $(\times | \cdot)$  and  $(P | \cdot)$ keys.

- **Active** if this option is enabled, the installer/service technician has access to the alarm system i.e.:
	- after entering the service code, it is possible to enter the service mode and run some functions available in the user menu,
	- it is possible to configure the alarm system by using the PERFECTA SOFT program.

**Partition 1** – if this option is enabled, the installer/service technician can operate the partition

1 (arm / disarm it, clear alarm, bypass / unbypass zones) and edit the users (he cannot

however grant them access to the partition 2). The option is available, if you have access to the partition 1.

**Partition 2** – if this option is enabled, the installer/service technician can operate the partition 2 (arm / disarm it, clear alarm, bypass / unbypass zones) and edit the users (he cannot however grant them access to the partition 1). The option is available, if you have access to the partition 2.

 $\boldsymbol{i}$ 

*If there is no user in the alarm system having the SERVICE ACCESS right, the installer/service technician has access to the alarm system (also by using the PERFECTA SOFT program and the PERFECTA CONTROL application), can operate the partitions and edit the users.*

# <span id="page-26-0"></span>**6.20 Establishing communication with PERFECTA SOFT via GPRS/LTE**

The PERFECTA SOFT function makes it possible to start communication with the PERFECTA SOFT program via cellular network (data transmission) to allow remote programming of the control panel. This is one of the methods for establishing communication between the PERFECTA SOFT program and the alarm control panel. For more information, please refer to the control panel programming manual.

### <span id="page-26-1"></span>**6.21 Service mode**

The SERVICE MODE function is only available after entering the service code. It allows you to enter the service mode. After entering the service mode, the functions that allow you to configure the alarm system will be displayed. For more information, please refer to the control panel programming manual.

# <span id="page-26-2"></span>**7. Listening in**

If a microphone is connected to the alarm control panel, the installer can make the listen-in function available to the users. This function allows you to listen in remotely, by using a telephone, to what is going on in the protected facilities, e.g. to verify the alarm. You can use the listening in functionality by:

- calling the control panel phone number (consult the installer to learn the phone number you must call),
- after having listened to the voice message by which the control panel will notify you about a new event in the control panel.

Consult the installer to determine whether both ways of using the function are available, or just one of them.

# <span id="page-26-3"></span>**8. Keyfobs**

You can operate the PERFECTA 32-WRL LTE alarm system by using the MPT-350 keyfob. To operate the PERFECTA 32 LTE alarm system, you can use any SATEL 433 MHz keyfob, provided that the 433 MHz keyfob receiver expansion module (INT-RX-S) is connected to the control panel.

The keyfob can start up to 6 functions. For information about functions assigned to individual buttons / button combinations, please consult the person who has configured the keyfob settings.

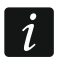

*The alarm system may be configured so that, in some circumstances, arming the system by using the keyfob will fail (see ["System problems and arming failure"](#page-12-3)).* 

*Consult the installer to learn how you are to be effectively notified of the system arming failure.*

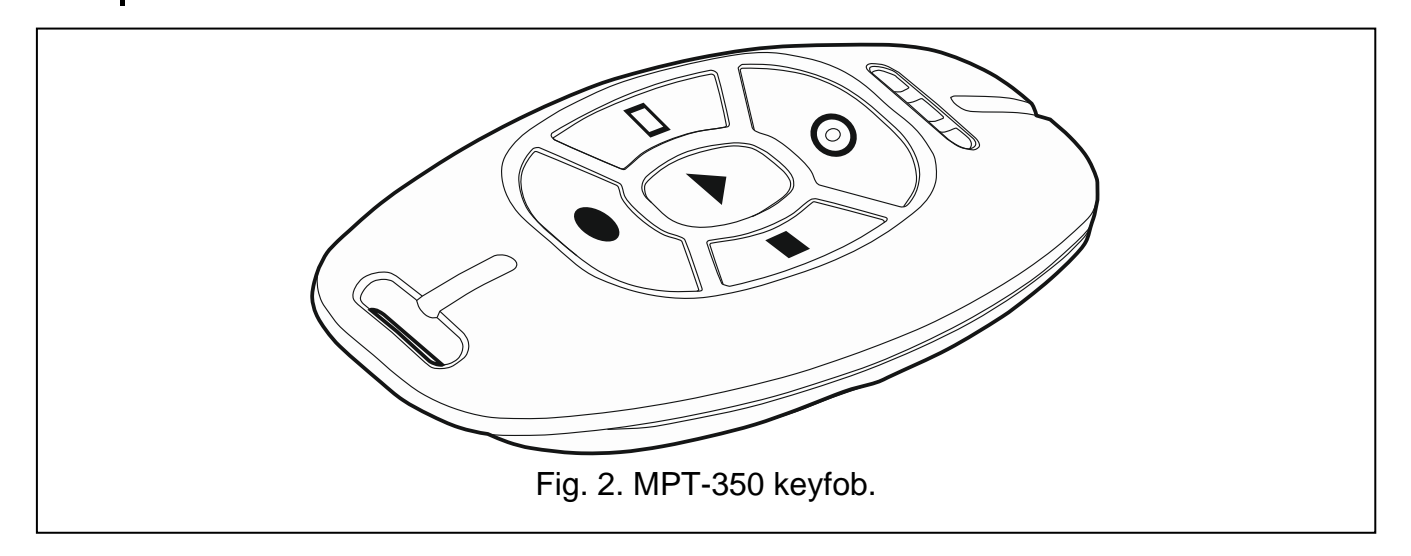

# <span id="page-27-0"></span>**9. SMS control**

You can control your alarm system by using SMS messages containing appropriate control commands. The SMS message must be sent to the number of the currently used SIM card. Agree with the installer:

- content of the control commands.
- functions that are to be run by these commands. The following functions are available:
	- zone violation,
	- arming,
	- disarming and alarm clearing,
	- triggering panic, fire or medical alarm,
	- activation / deactivation / switchover of 15. CONTROLLED type of output,
	- checking partition status,
	- sending USSD code to the operator of SIM card installed in the control panel (e.g. to check the card balance or to top it up). The reply received from the operator will be sent as an SMS message to the phone number from which the control command was sent.
- phone numbers from which it will be possible to send control commands.

You can insert several control commands in one SMS message.

When sending the USSD codes, the SMS message must have the following form:

#### **xxxx=yyyy=**

where "xxxx" is the control command and "yyyy" is the USSD code supported by the cellular network operator.

You can use a command controlling the sending of USSD codes to send an SMS message via the control panel. The form of SMS message you will send to the control panel must be as below:

#### **xxxx=tttt:cccc=**

where "xxxx" is the control command, "tttt" is the phone number to which the control panel is to send the SMS message, and "cccc" is the content of SMS message to be sent by the control panel.

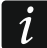

*The control panel is case sensitive.*

*The alarm system may be configured so that, in some circumstances, arming the system by using the SMS message will fail (see ["System problems and arming](#page-12-3)  [failure"](#page-12-3)). Consult the installer to learn how you are to be effectively notified of the system arming failure.*

# <span id="page-28-0"></span>**10. PERFECTA CONTROL application**

The PERFECTA CONTROL is a mobile application that allows you to remotely operate your alarm system, i.e.:

- check the status of partitions, zones and outputs,
- arm / disarm the system or clear alarm.
- bypass / unbypass the zones,
- control the outputs,
- view the troubles.
- view the event log.

Additionally, the application can provide information on the alarm system events by using push notifications.

*If no keypad is connected to the control panel, some functions are not available.*

<span id="page-28-1"></span>If the IP cameras are installed in the protected premises, using the application you can preview the images from these cameras.

Communication between the application and the control panel is encrypted.

You can download the application from the internet stores: "Google play" (Android system devices) or "App Store" (iOS system devices).

When the application is run for the first time, a prompt is displayed asking you whether access to the application is to be password protected. After you define the application access rules, a tutorial will be displayed to prompt you what to do to configure settings for communication with the control panel. For a new system:

- enter the name (to enable identification of the control panel when using the application),
- enter the IMEI number of the control panel cellular communicator (the individual identification number of the cellular phone),
- enter the control panel ID number (the individual identification number for the purpose of communication via the SATEL server),
- enter the user code (it will be used when the alarm system is operated by using the application),
- select the icon (to facilitate identification of the alarm system when using the application).

You can check the IMEI number and the ID number on the keypad by using the 7.IMEI/ID function (see: ["Checking the IMEI number / ID number"](#page-24-1)).

You can enter the IMEI number and the ID number by reading the QR code with a mobile device. Ask the installer for the QR code.

If the communication settings are configured in one mobile device, you can easily copy these settings to another mobile device. To do so, just display the QR code on the device in which the settings for communication with the given control panel are already configured, and read it on another device.

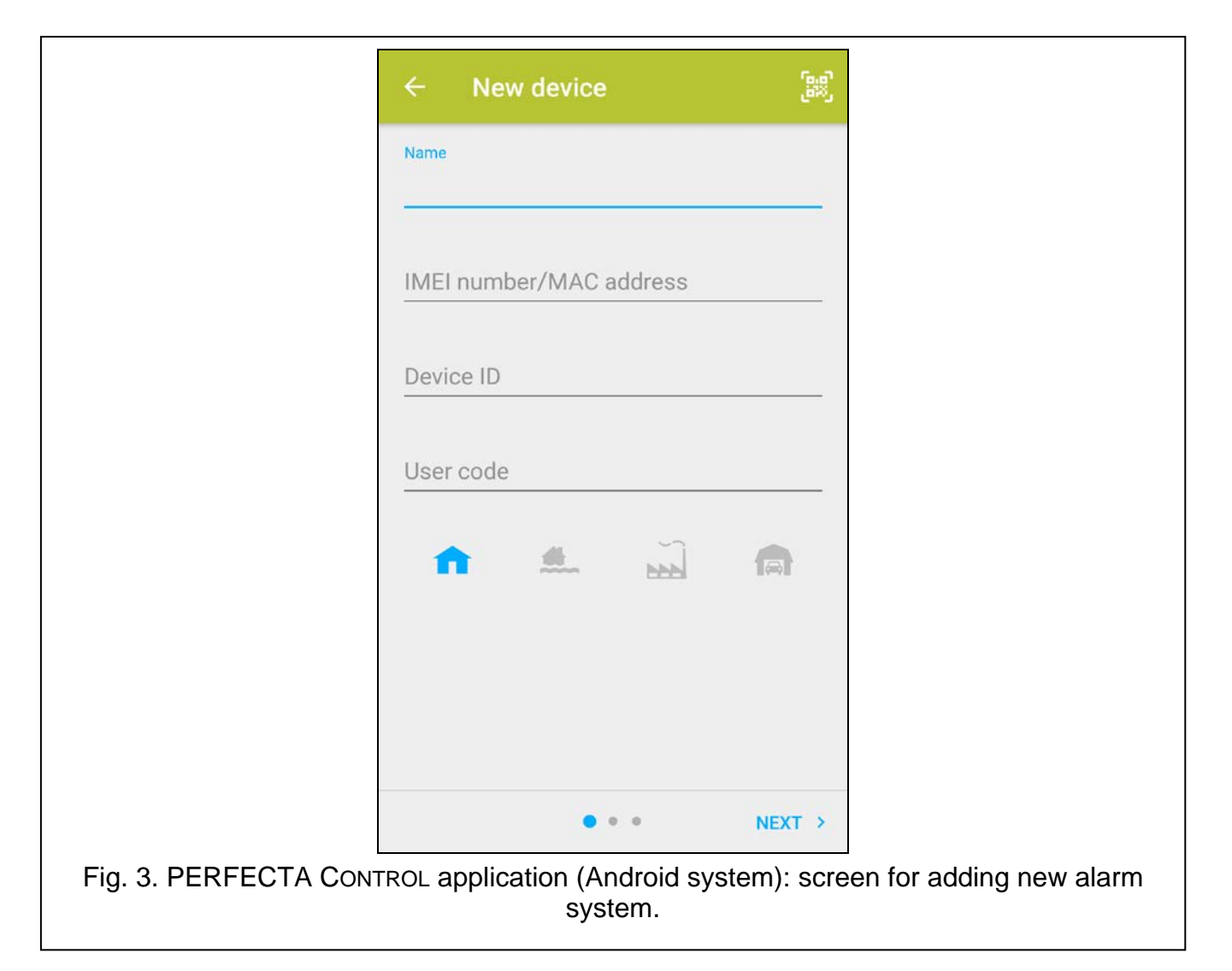

# <span id="page-29-0"></span>**11. Sirens**

The main task of the siren is to provide information about emergency situations by means of sound or light signals. The installer can configure the alarm system so that the siren will additionally signal the following:

- **1 sound / flash** starting the arming procedure (if the exit delay time is 0, the system is armed immediately),
- **2 sounds / flashes** disarming,
- **4 sounds / flashes** clearing alarm,

**7 sounds / flashes** – arming with keyfob is impossible or the arming procedure has failed.

The signaling is triggered if a keyfob or zone is used to arm / disarm the system or clear alarm.

# <span id="page-29-1"></span>**12. Manual update history**

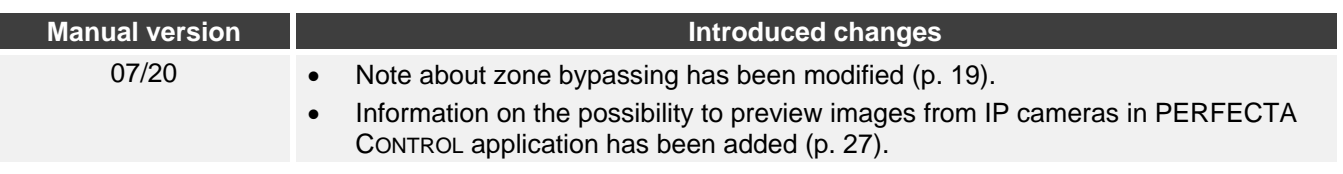